# **Руководство пользователя ЭДО без электронной подписи для участников 1С:Бизнес-сеть Ноябрь 2015 г.**

- [Порядок подключения к 1С:Бизнес-сеть для 1С:Бухгалтерии](#page-0-0) 8, ред. 3.0
- [Отправка документов](#page-3-0)
- <span id="page-0-0"></span>[Загрузка документов](#page-6-0)

## **Порядок подключения к 1С:Бизнес-сеть для 1С:Бухгалтерии 8, ред. 3.0**

Подключение к 1С:Бизнес-сеть производится для каждой информационной базы организации. Команда подключения находится в разделе Администрирование – Обмен электронными документами - **Подключиться к сервису обмена без электронной подписи**.

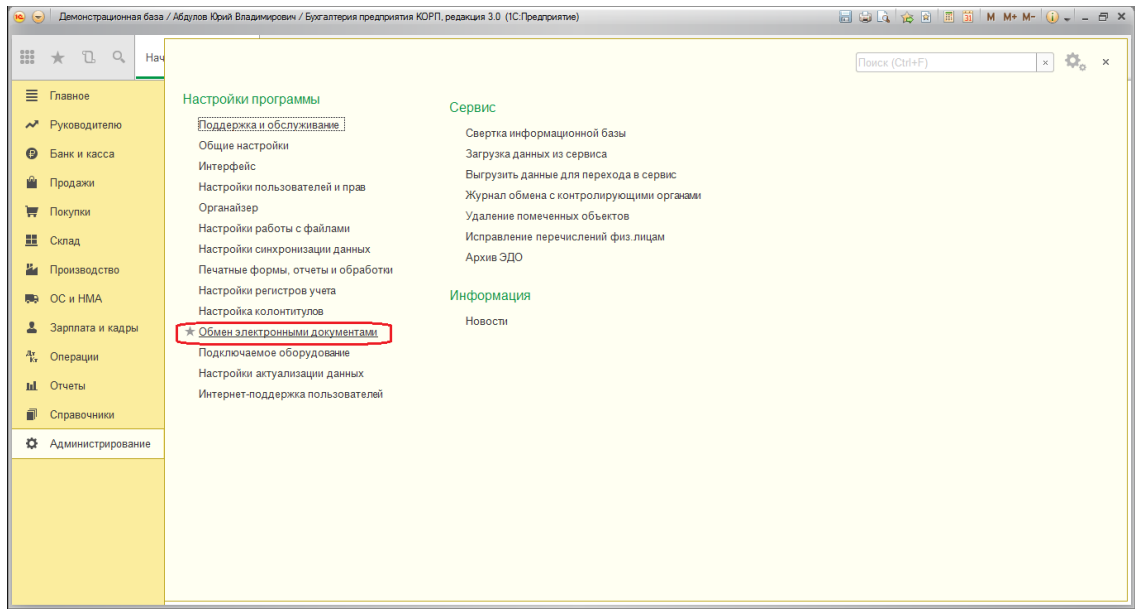

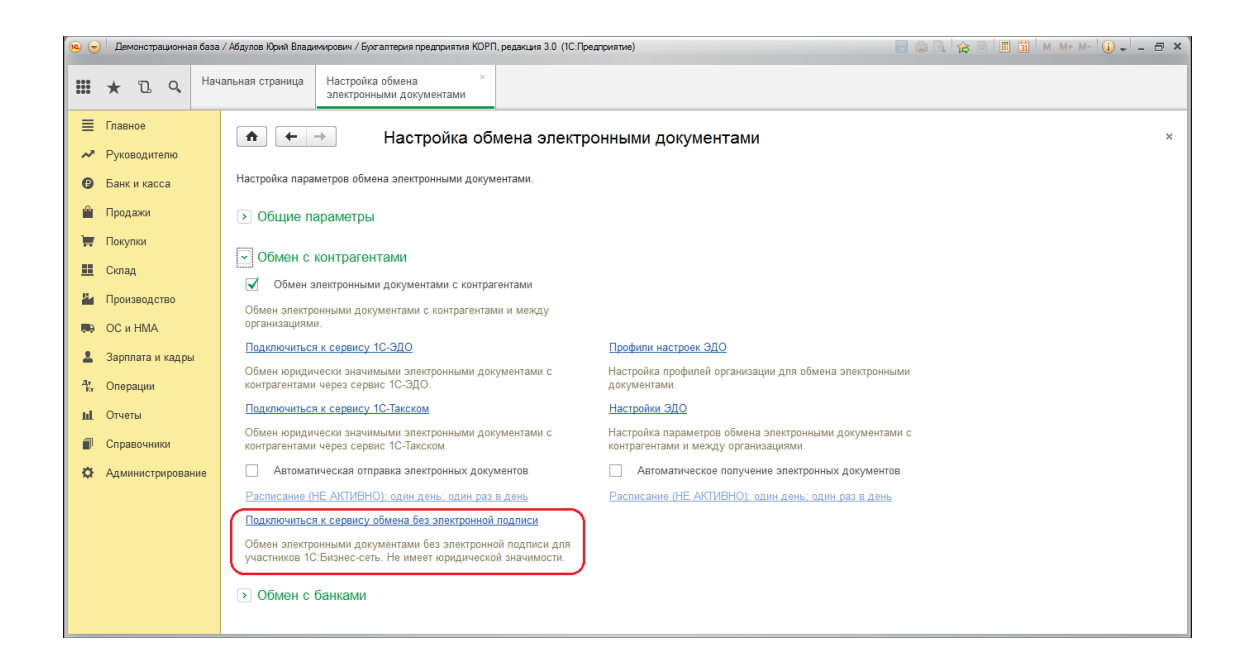

Если в программе ведется учет по нескольким организациям, откроется форма списка подключения.

<del>∩ ← →  $\frac{1}{24}$  Подключение к</del> 1С:Бизнес-сеть

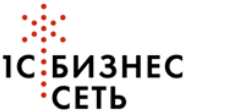

1С: Бизнес-сеть - сервисы для удобного взаимодействия пользователей 1С: Предприятия друг с другом.

**10: БИЗНЕС** Станьте участником 1С:Бизнес-сеть и обменивайтесь документами из программы:<br>• СЕТЬ • простая отправка и получение документов<br>• простая отправка и получение документов

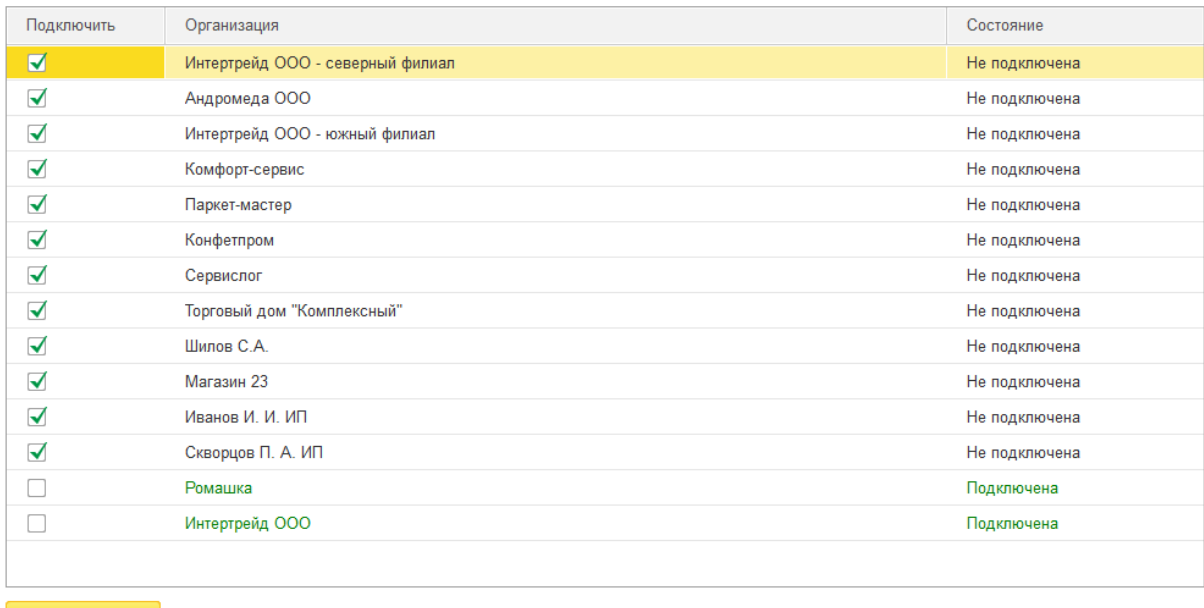

**Подключить** 

profivanov

 $\times$ 

Нажатие кнопки "Подключить" означает согласие с Условиями использования сервиса.

В форме подключения необходимо указать организации, которые необходимо подключить и выполнить команду **Подключить**.

Если в информационной базе одна организация, откроется форма подключения для одной организации:

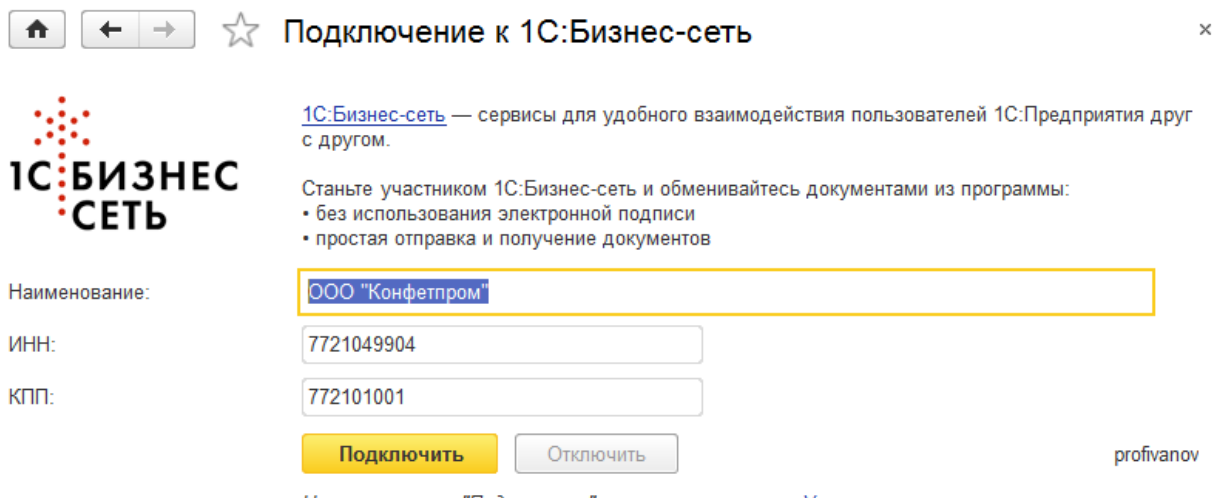

Нажимая кнопку "Подключить" вы соглашаетесь с Условиями использования сервиса и становитесь участником 1С: Бизнес-сеть

Для подключения требуется указать логин и пароль пользователя к сервису Интернетподдержки пользователей.

## **Просмотр профиля участника**

Для проверки подключения контрагента к сервису, в форме контрагента находится

команда **Просмотр профиля в 1С:Бизнес-сети** .

При выполнении, если контрагент подключен к сервису, открывается форма профиля участника сервиса.

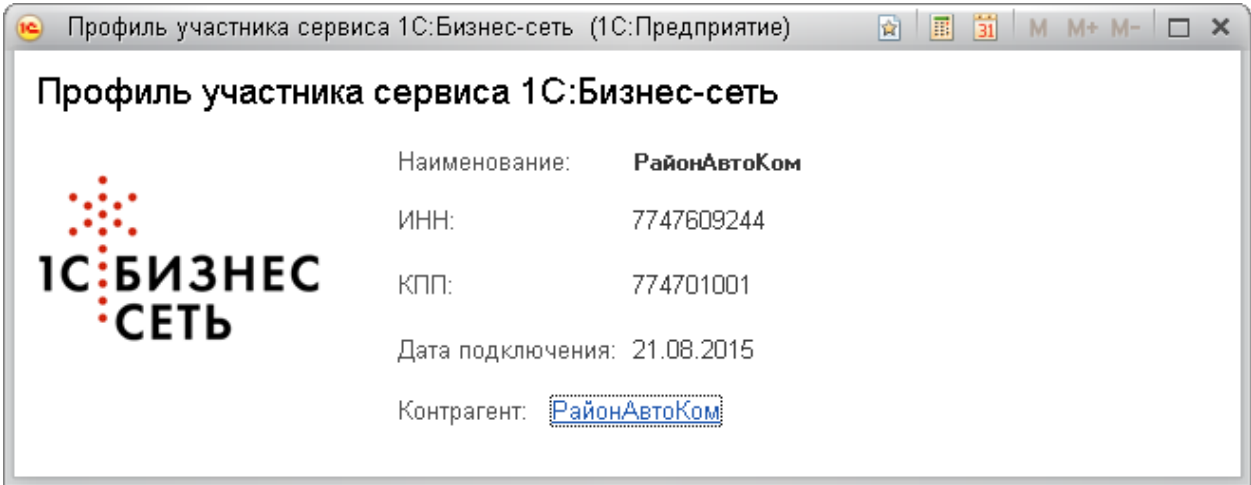

Если контрагент не подключен к сервису, можно отправить приглашение контрагенту для подключения.

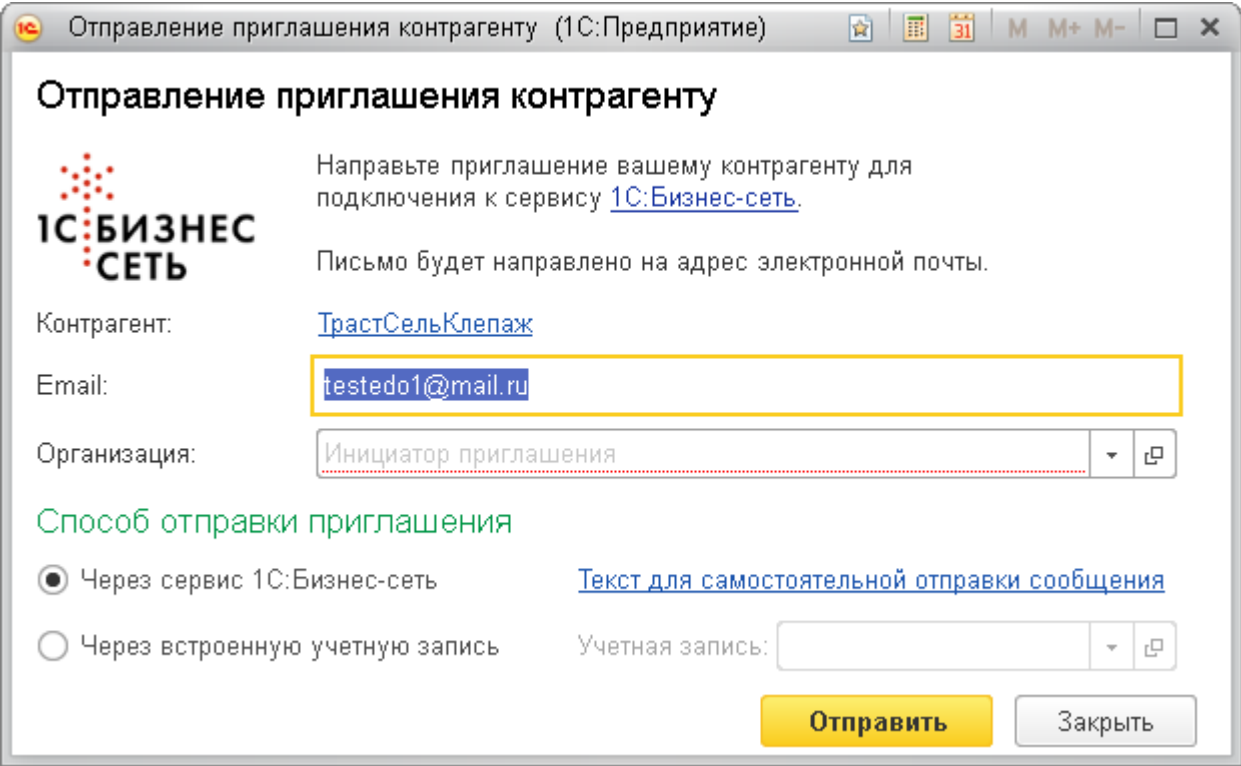

Отправление приглашения контрагенту производится по электронной почте через почтовый сервис 1С:Бизнес-сети или через встроенную учетную запись. При отправке приглашения необходимо указать организацию, от имени которой будет направлено приглашение.

### <span id="page-3-0"></span>**Отправка документов**

Для отправки документов необходимо выполнить команду **ЭДО – Отправить документ без электронной подписи**.

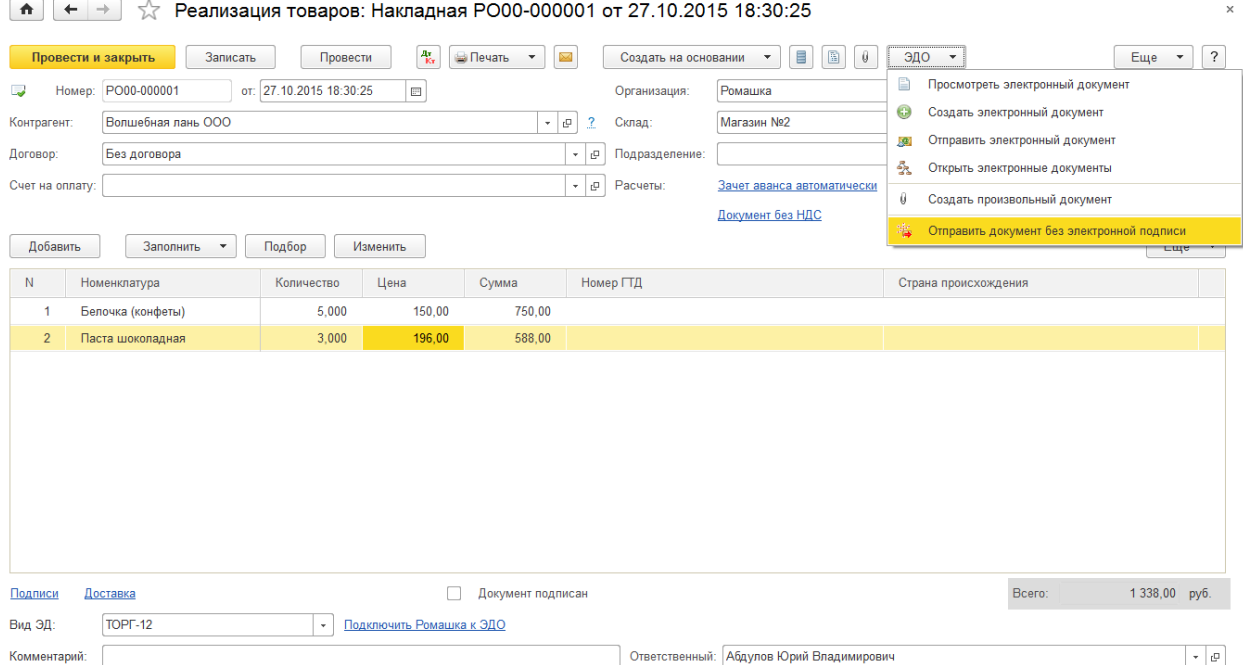

При этом производится проверка подключения организации и контрагента к сервису. Если организация и контрагент подключены, открывается форма отправки документов. Просмотр отправляемого документа производится по гиперссылке с названием документа. При отправке можно указать сопроводительную информацию, которая будет отображаться у контрагента при получении. Для отправки электронного документа необходимо выполнить команду «Отправить».

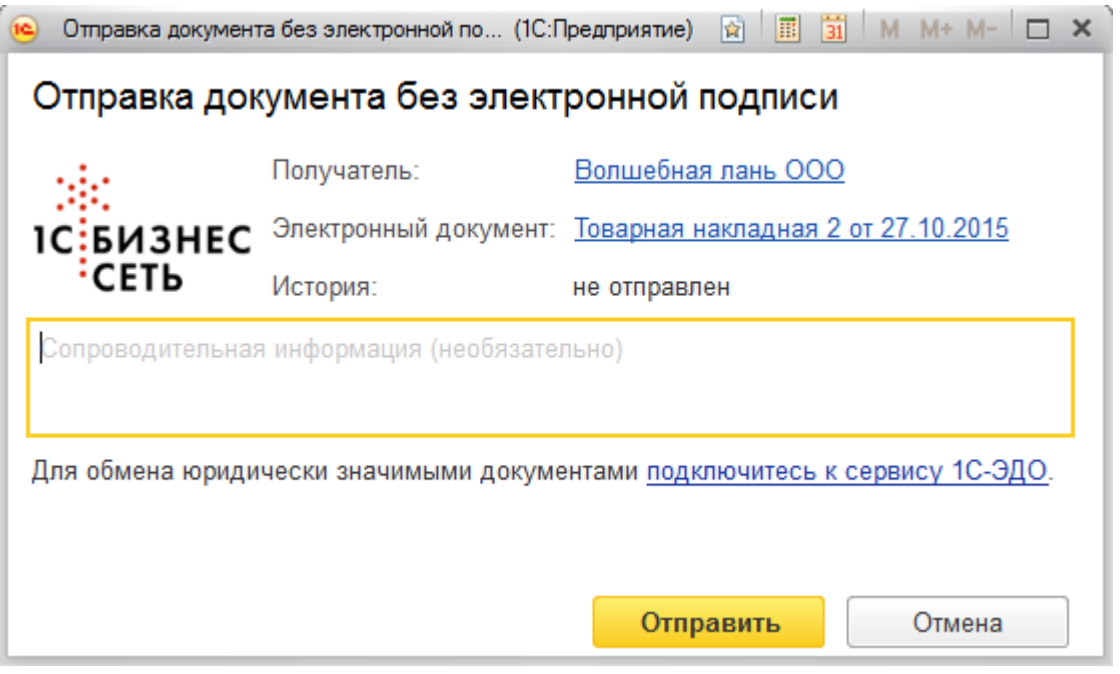

Если организация не подключена к сервису, для возможности отправки необходимо подключить организацию, для этого достаточно согласиться с условиями использования сервиса установить флаг в поле «Соглашаюсь на подключение организации к сервису 1С:Бизнес-сеть». При этом подключение организации будет производиться одновременно с отправкой электронного документа.

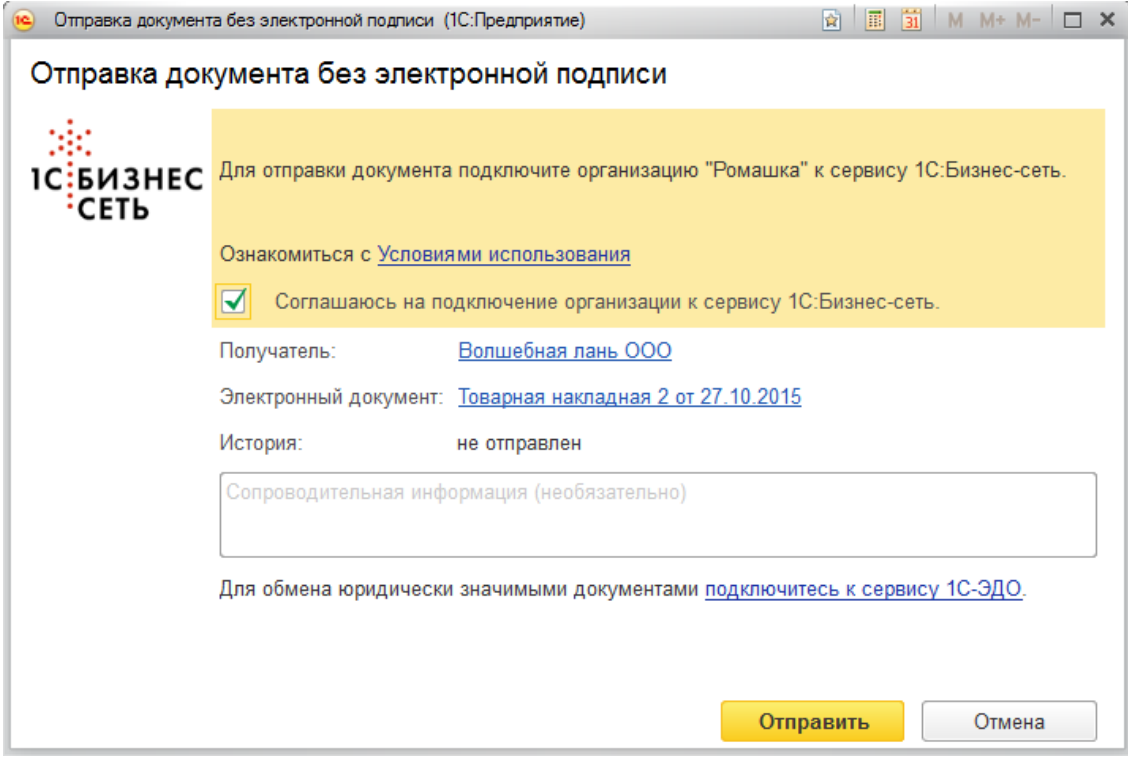

В случае если организация подключена к сервису, а контрагент не подключен, отправка электронного документа возможна, при этом можно направить уведомление контрагенту по адресу электронной почты.

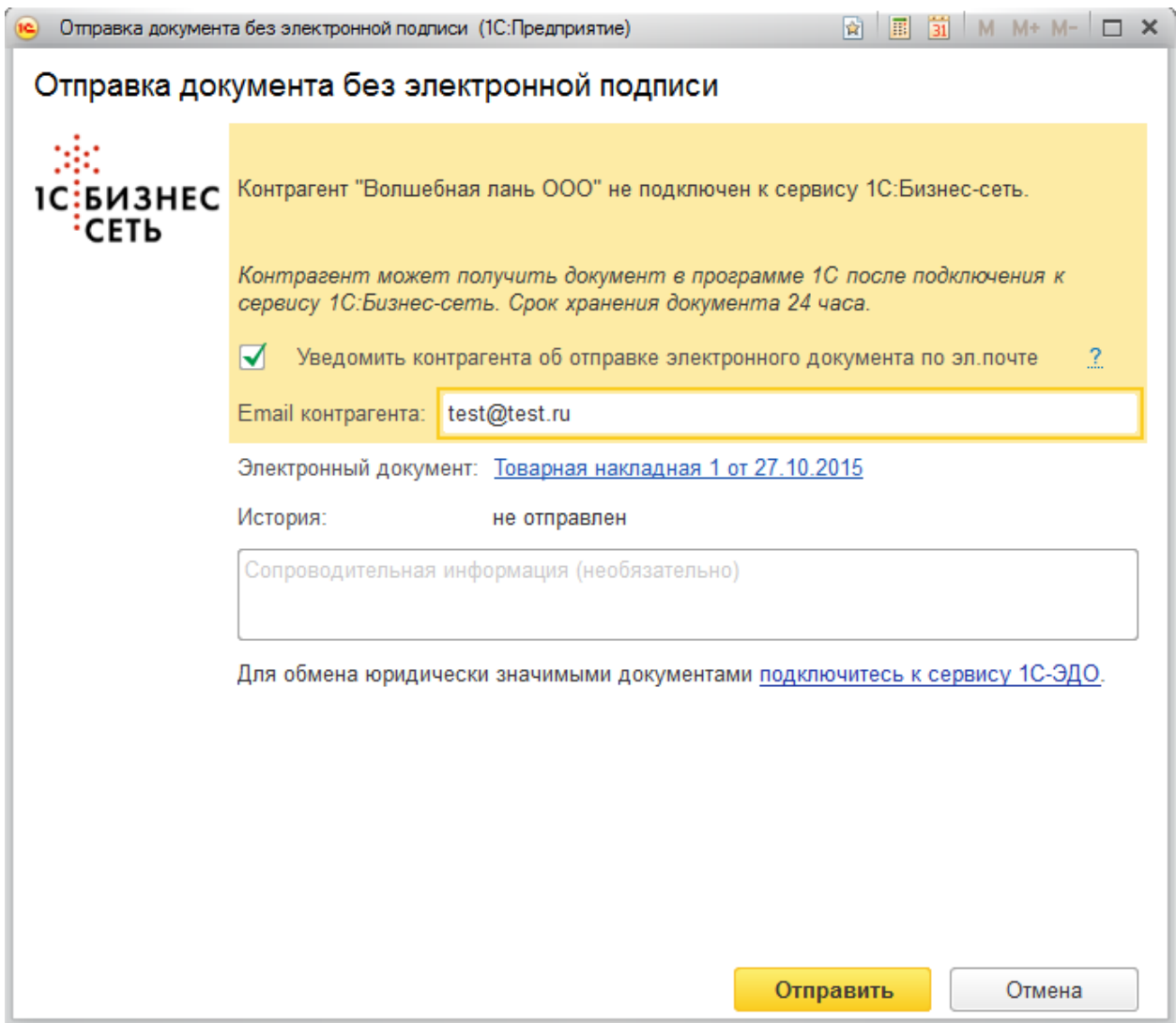

После того, как контрагент подключится к сервису, он сможет получить отправленные для него электронные документы в 1С:Предприятие.

Если документ отправлялся ранее, информация об отправке отображается в форме отправки в поле История.

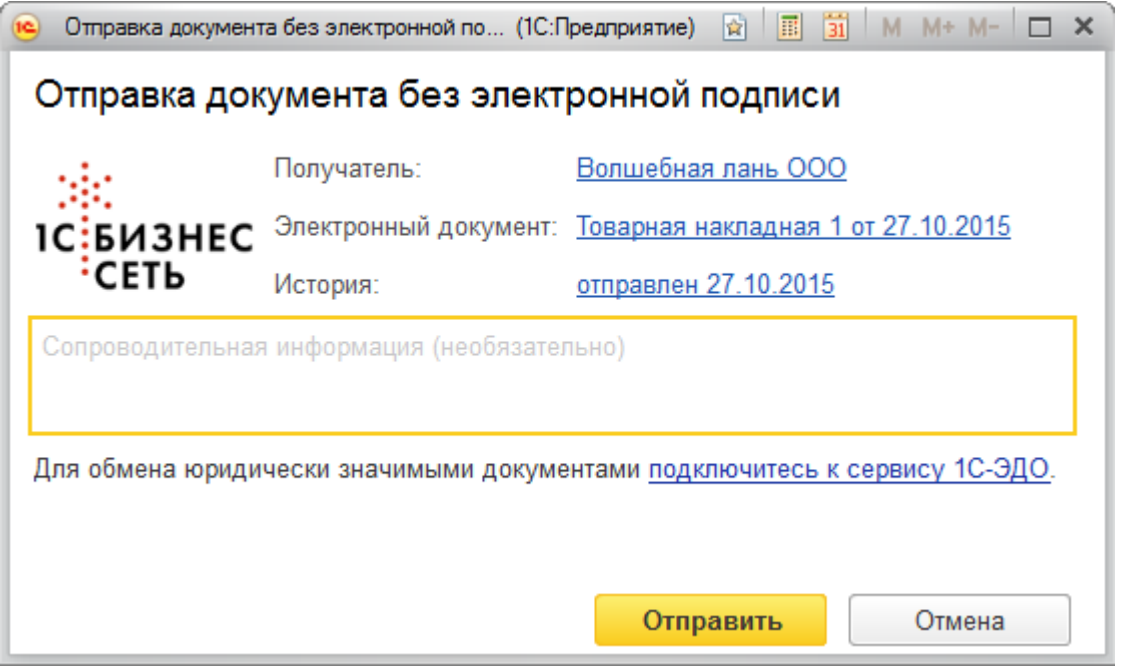

При нажатии на гиперссылку истории откроется форма просмотра отправленной версии электронного документа. Если отправлений было несколько, отобразиться список отправленных версий.

#### <span id="page-6-0"></span>**Загрузка документов**

Загрузка документов производится из форм списков документов, которые на предприятии, как правило, получают от контрагентов. Например, Поступление товаров и услуг.

Команда открытия формы загрузки **ЭДО – Загрузить документ без электронной подписи**.

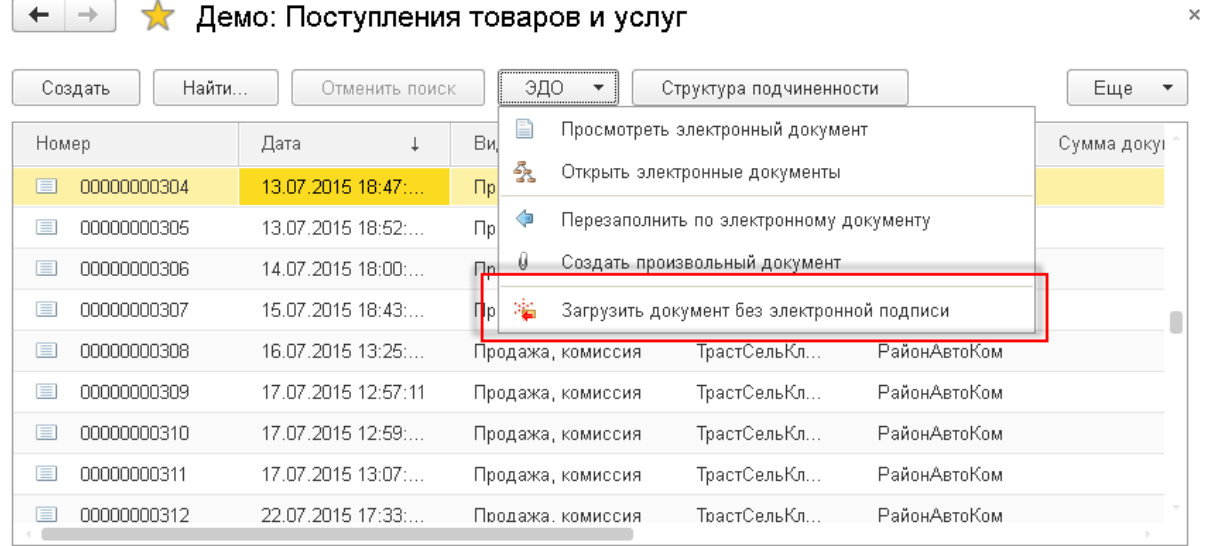

В форме загрузки отображаются входящие документы в сервисе. Для загрузки необходимо выделить необходимую строку и нажать **Открыть для загрузки** или кликнуть на **гиперссылку**.

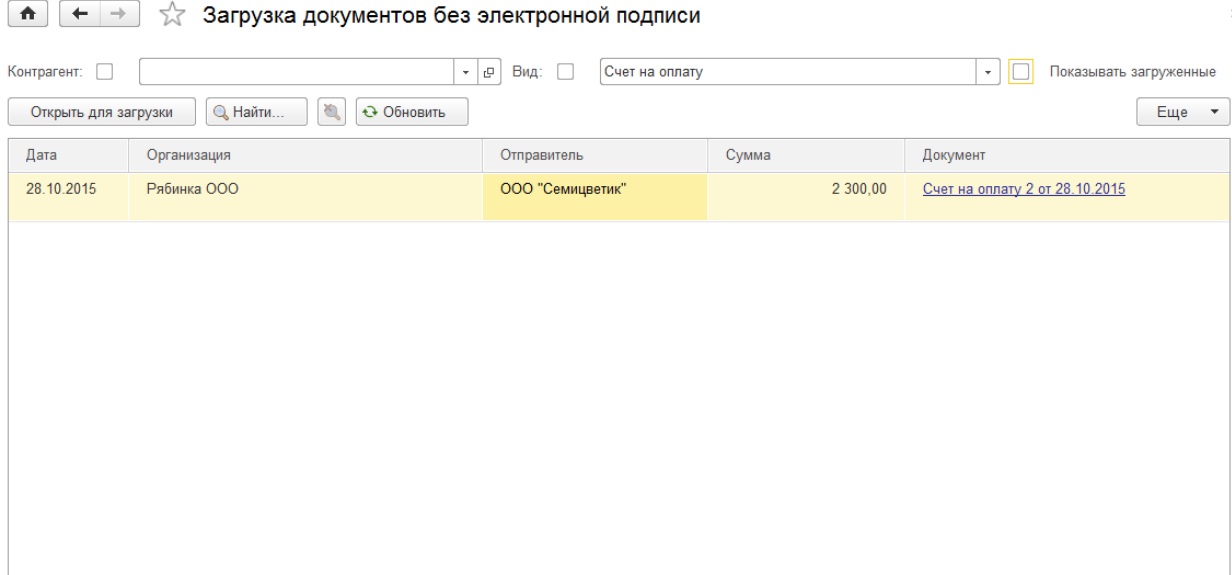

Открывается форма просмотра электронного документа.

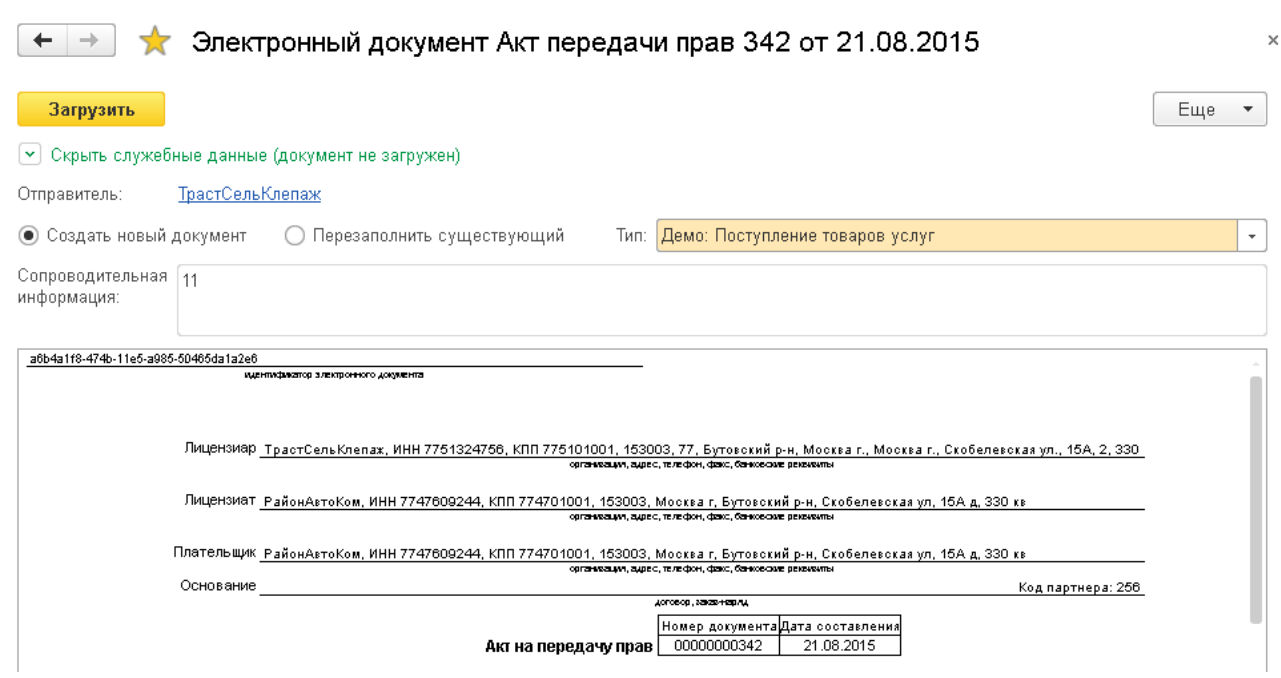

В форме просмотра возможен выбор режима загрузки **Создать новый документ**, **Перезаписать существующий**. Если входящий документ, может быть отражен в информационной базе разными типами документов, необходимо выбрать **Тип**. Для загрузки документа, необходимо выполнить команду **Загрузить**.